# Unity講座 ~Unity導入編~

3年 海苔 威

### 1. Unityのダウンロード

- ▶ 以下のアドレスからUnity(personal)をダウンロード
- <http://unity3d.com/jp/get-unity/download?ref=personal>

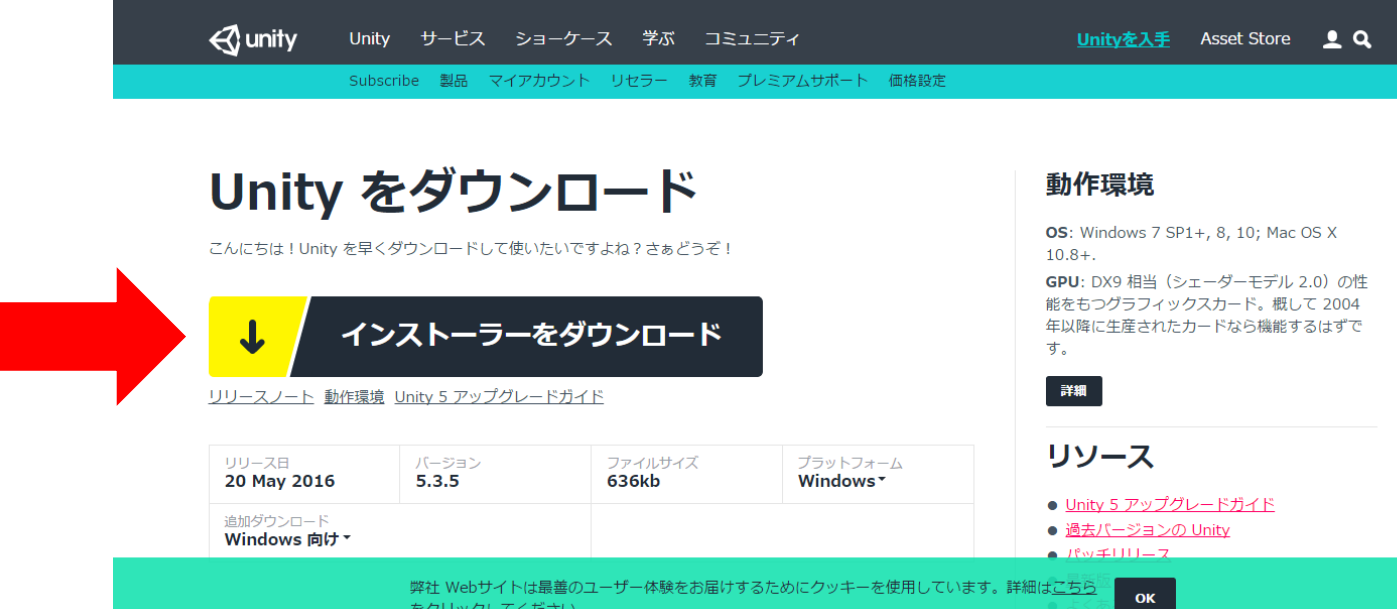

#### 2. Unityのインストール

▶ ダウンロードしたインストーラを実行

#### ▶ Nextクリック

- → 「I accept〜」にチェック入れてNextクリック
- →そのままでNextクリック (右図)
- →次もそのままNextクリック

→待つ!

▶ ダウンロード場所とかは自由で

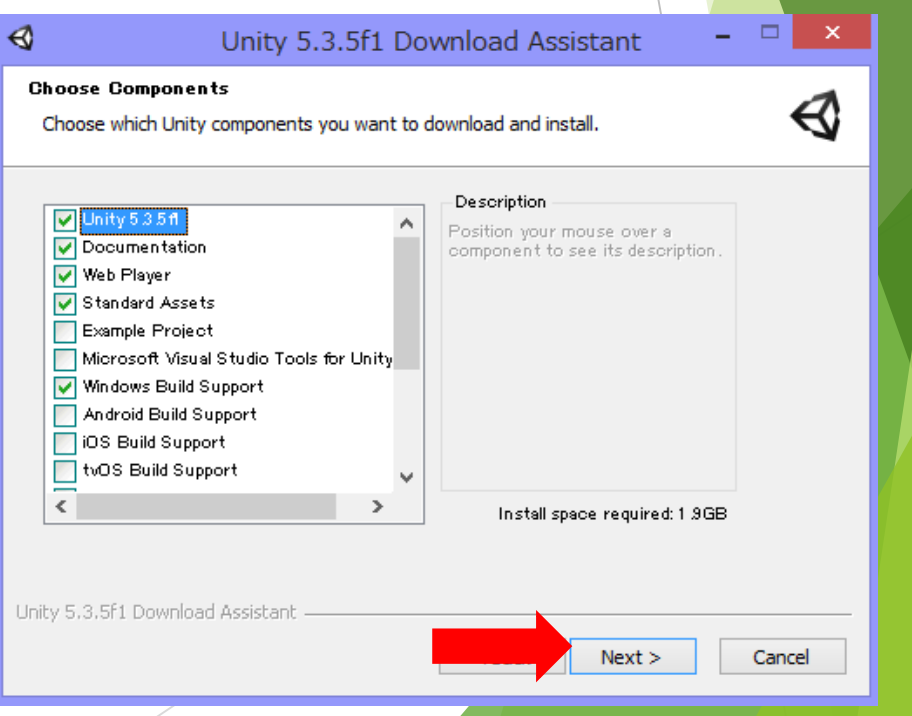

### 3. Unity起動

- ▶ インストールしたので起動
- ▶ 「Launch Unity」にチェック入れたままFinishクリックで起動します

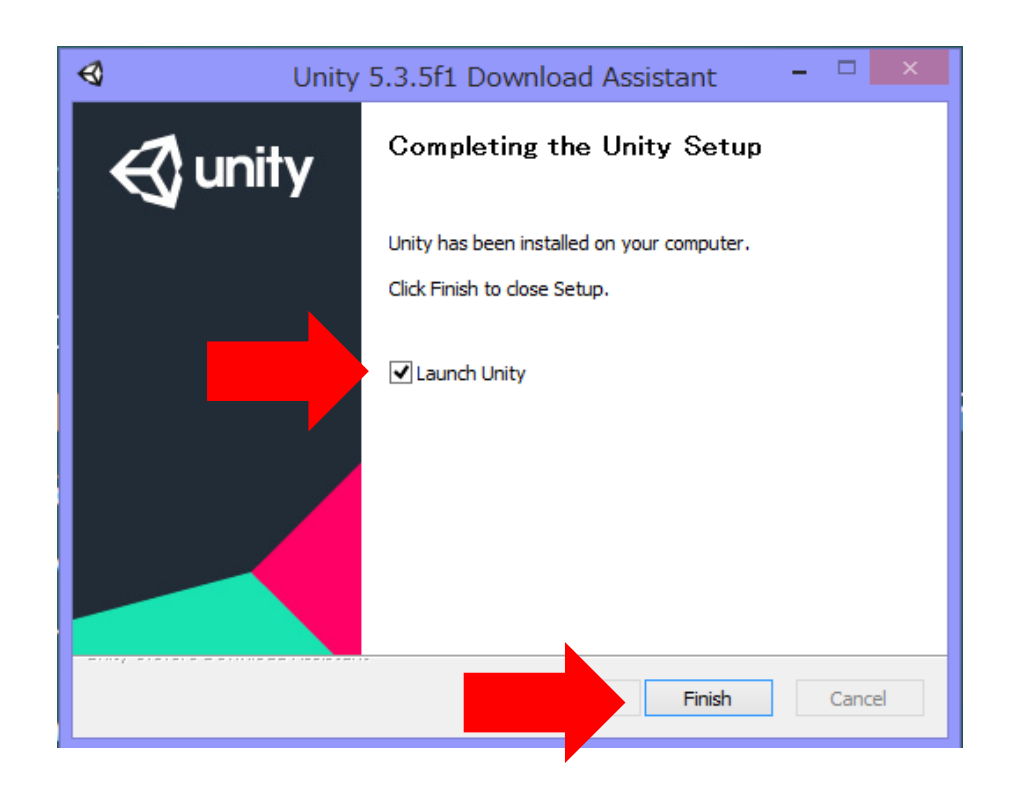

#### 4. Unityアカウントの作成

- Unity起動時にUnityアカウントを作れと言われるはず…
- ▶ 右図のようなページに進むと思うので適当に書く
- ▶ メールアドレスは注意 (次ページ)
- ▶ ユーザ名やパスワードで赤線出てエラーになる人
	- →使えない文字使ってる、既に存在する名前、 大文字と数字は1個以上含める
		- とかいろいろ試して
- ▶ 書き終えたらアンケートページに進む?
	- →それっぽく答える

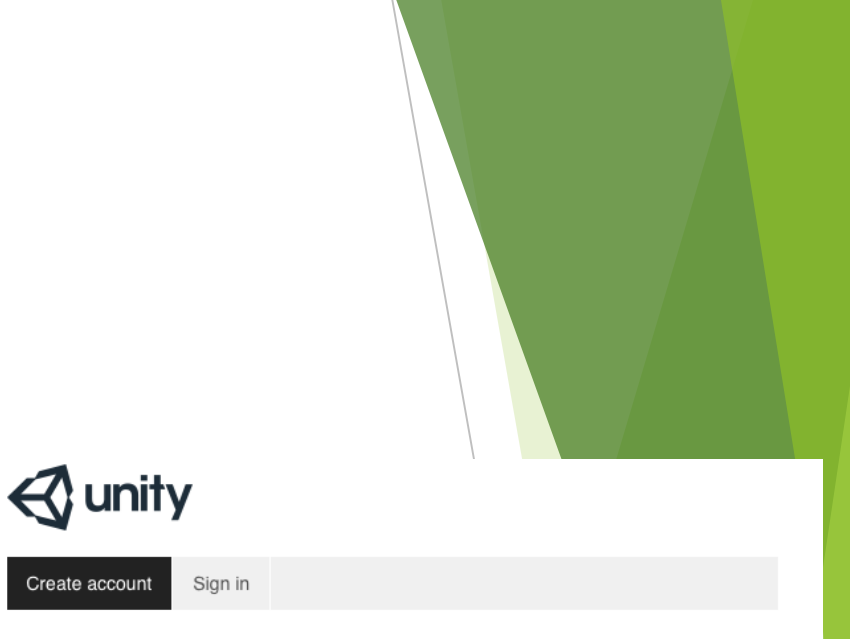

#### **Create a Unity Account**

You need to create a Unity Account to shop in the Online and Asset Stores, participate in the Unity Community and manage your license portfolio.

Already have an account? Sign in.

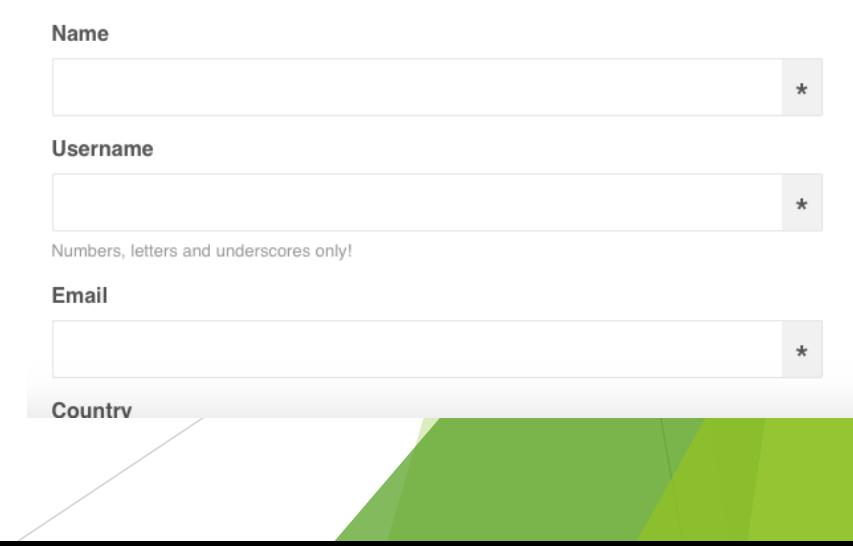

### 5. Unityアカウントの作成2

- ▶ 先ほど打ったメールアドレスにメールが届くはず →5~10分ほど待つ模様、結構長い
- ▶ 本文にリンクがあるのでクリックして進む

▶ 進んだ先でアカウントを有効化する

▶ 以上でUnityアカウントが作れる

# 6. Unityでプロジェクトを立ち上げる

▶ アカウントが出来たらようやくUnityをいじれる

ログイン画面が出てきたら、作ったアカウントでログイン

→ 「Pro」か「Personal」かみたいなのが表示されたら「Personal」を選択

Projects

Getting started

Create a project

**New project** 

 $\sqrt{2}$  OPEN

A

真ん中のNew Projectか右上のNEWを押す

# 7. Unityでプロジェクトを立ち上げる2

▶ 右のような画面になる

- ▶ Project Nameに今回は「K3 Sample」 と入力
- ▶ Locationは自分で作ってください
- Unity用のフォルダを作ると便利
- ▶ 左下で3Dか2Dを選択
- ▶ とりあえず3Dで

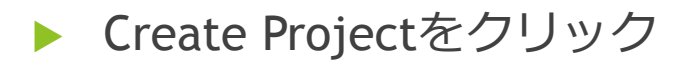

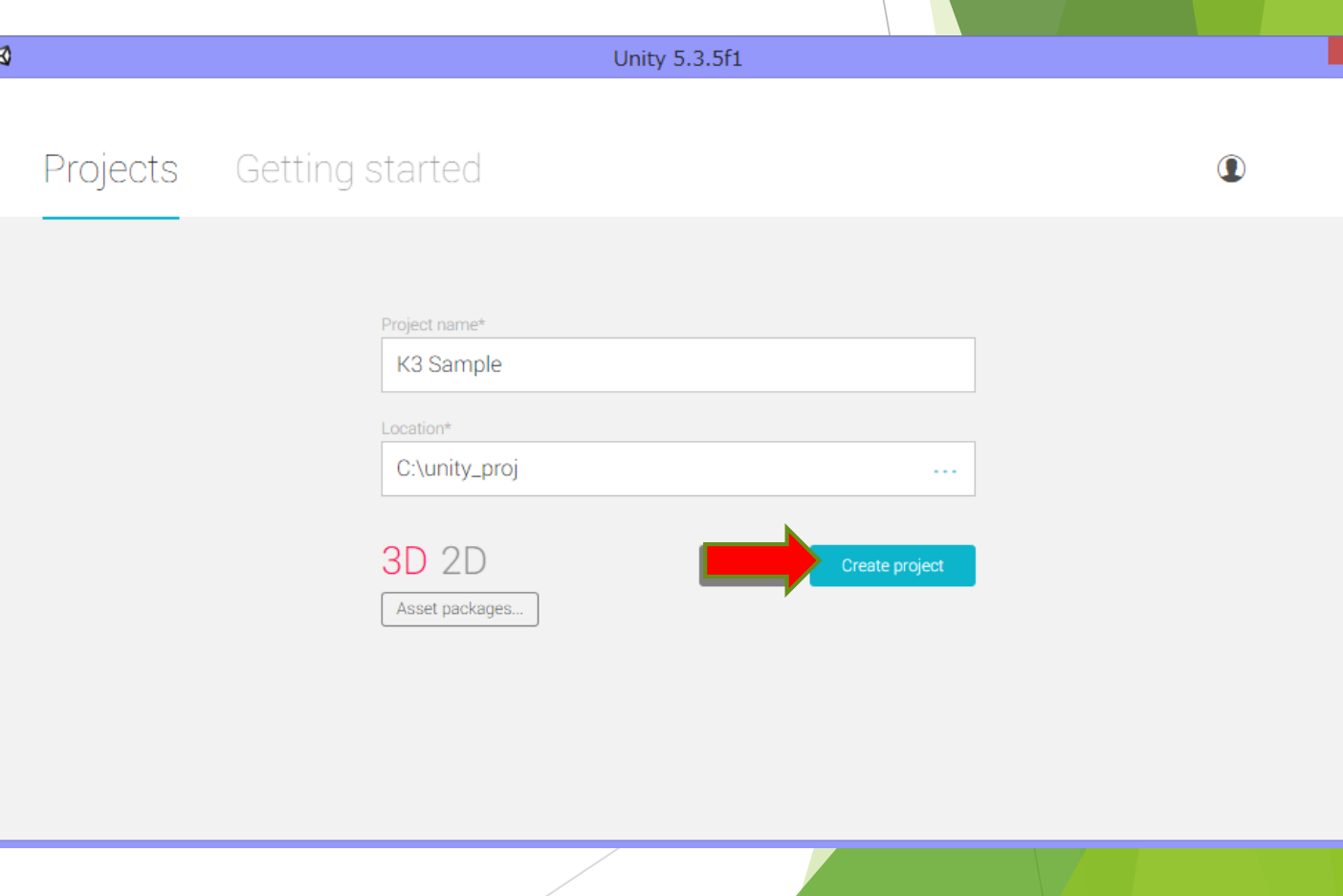

### 8. Unityでプロジェクトを立ち上げる3

#### ▶ こんな画面が出ればおーけー

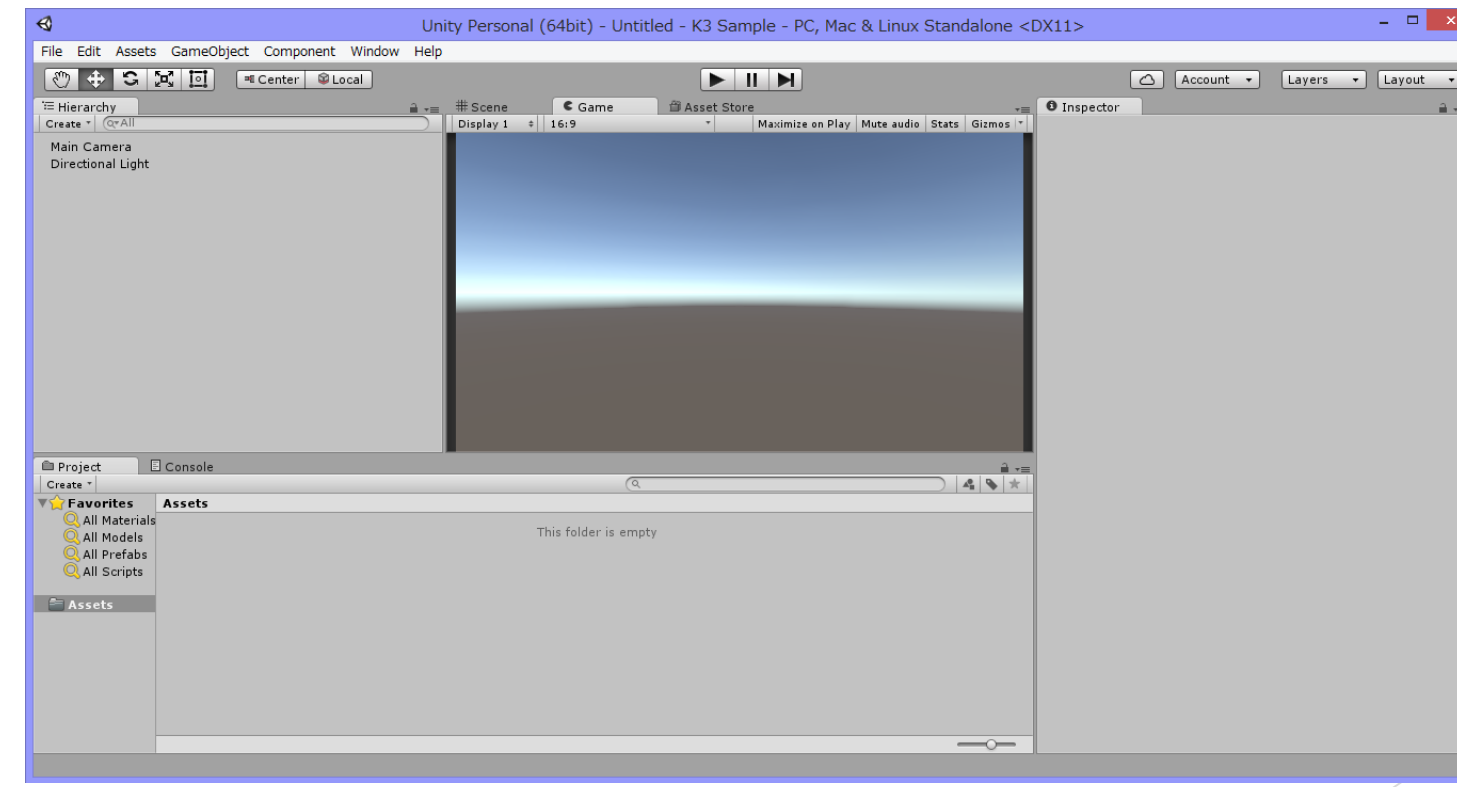

#### 以上で導入を終わります。 お疲れ様でしたー!